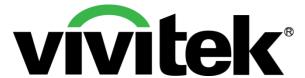

# Vivitek Interactive Installation Overview Pen and Finger Touch Modes

Product Marketing Department October 22, 2014 Version 2

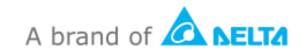

## vivitek Interactive Functionality

#### **Pen Mode Installation**

- Standard Items
- Install D-Point 2 Driver
- Complete Installation
- Connecting Projector to PC
- Configuration Settings
- Confirmation

#### Finger Touch Mode Installation (DT01/DT02)

- Standard Items
- Module Overview
- Finger Touch Kit Installation
- Methods of Powering the DT01/DT02
- Configuration Settings
- Alignment Settings
- Configuration Settings
- Confirmation

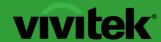

**Interactive Functionality** 

## Pen Mode Installation

#### vivitek Accessories: In-The-Box Items

#### Standard items

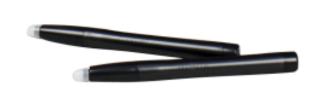

Interactive Pen

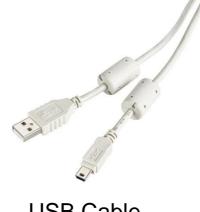

USB Cable (Black Colored)

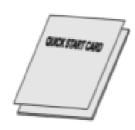

**Documentation Kit** 

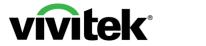

#### Step 1: Install D-Point 2 Driver

Locate driver and follow instructions for \_\_\_\_\_\_installation

Follow the D-Point 2 setup instructions to \_\_\_\_\_\_complete installation.

Select required language and click "Ok"

## setup.exe

Note: D-Point 2's driver version is: 2.2.2.1

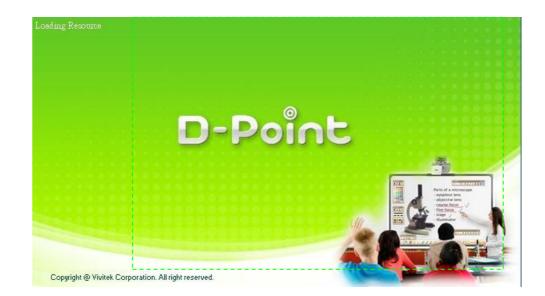

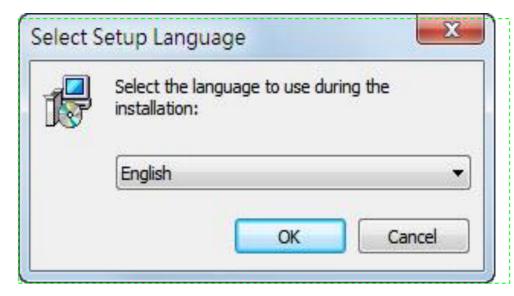

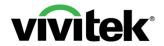

#### Step 2: Complete Installation

D-Point 2 icon will be created on the desktop. Installation folder will be created on C: directory.

Enable D-Point Driver from the PC's Desktop: 2 methods

Method 1: Desktop

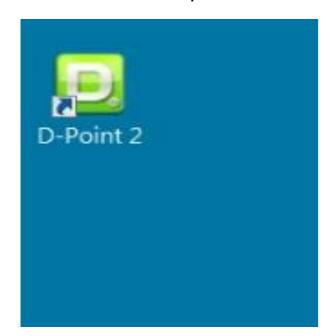

Method 2: Start-up Menu

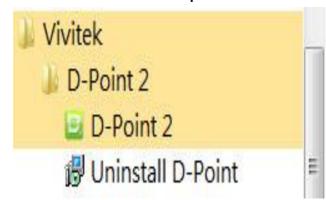

#### Note:

Upon starting D-Point 2, the configuration window will appear on the desktop to assist in setting up the D-Point 2 configuration.

#### **vivitek**®

#### **Setting Up D-Point 2 with Interactive Pen**

#### Step 3: Connecting Projector to PC

Connect the Projector to a PC via the supplied USB cable. Plug the mini-USB cable into Projector's mini-USB port and the other end to the PC.

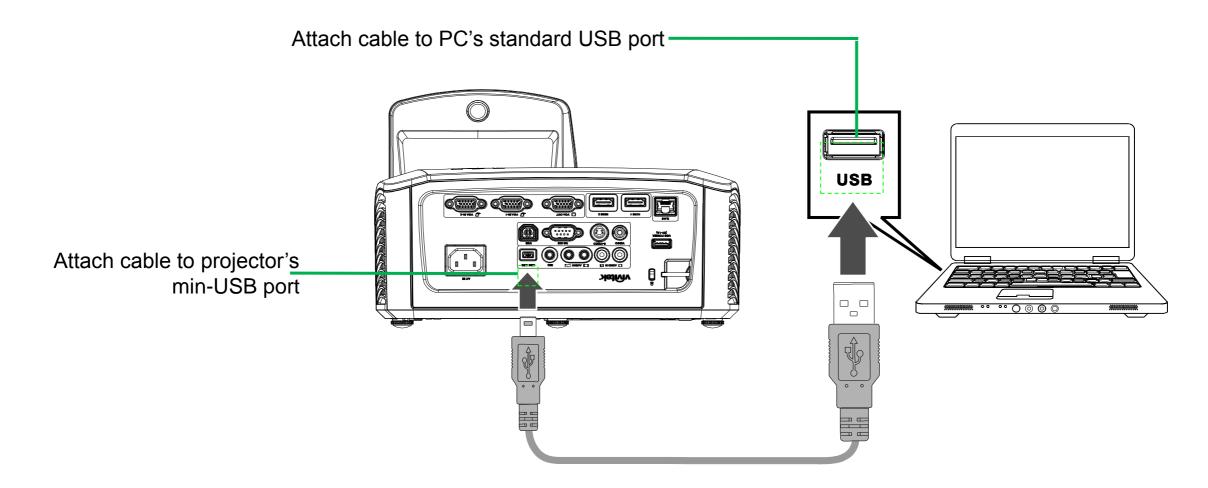

Note: Once USB cable has been connected, confirm that the PC's driver and projector have has been successfully installed.

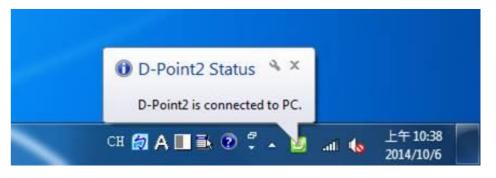

Step 4-1: Configuration Settings

1. Choose "Pen Mode"

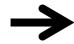

2. Choose Configuration Settings

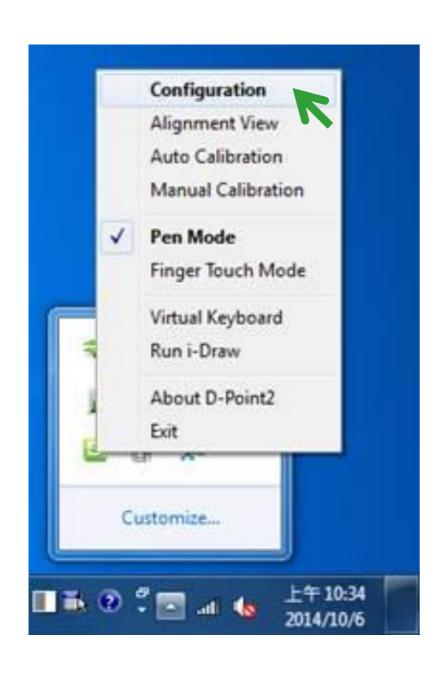

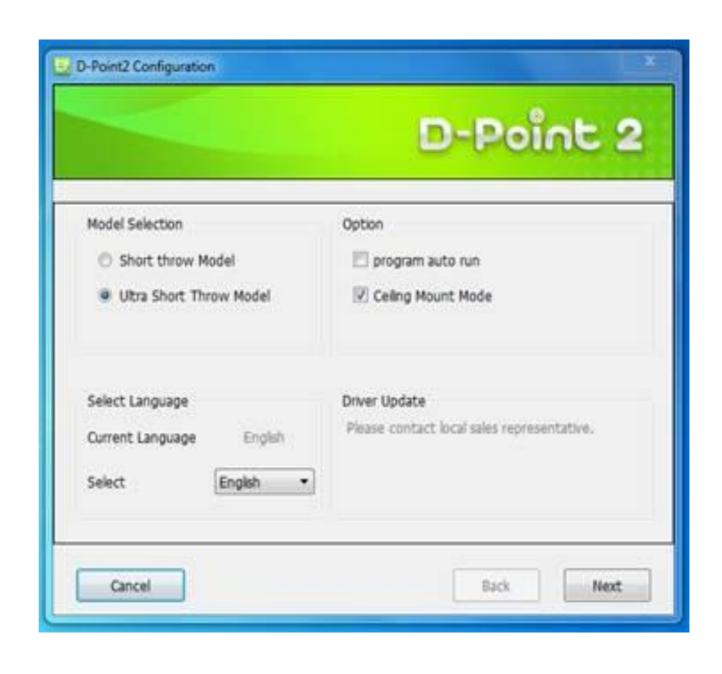

#### Step 4-2: Configuration Settings

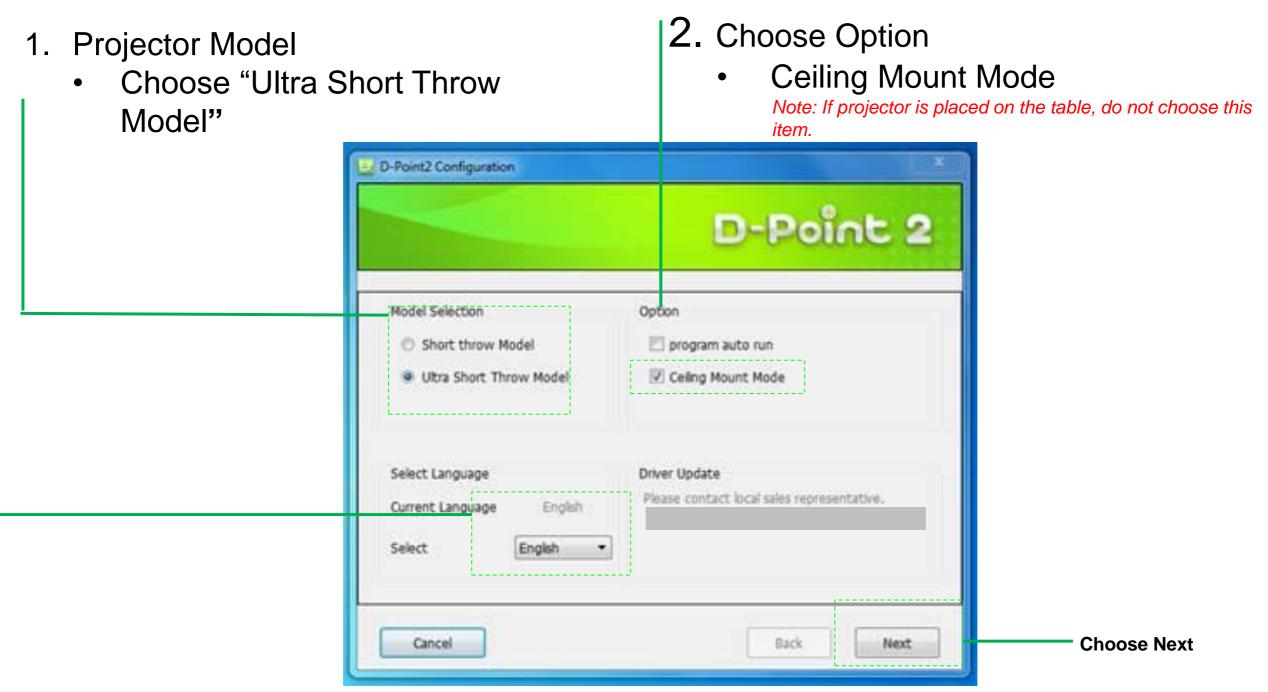

- 3. Choose Language
  - If language setting is changed, just restart D-Point 2 for settings to change.

#### Step 4-3: Configuration Settings

- 1. Choose Alignment View
- 2. Confirm if the projection screen is within the camera's projected area
  - Note: Alignment View helps visually verify that the IR camera's view is aligned within the projector's projection coverage.
- 3. Click "Ok"
- 4. Choose "Next"

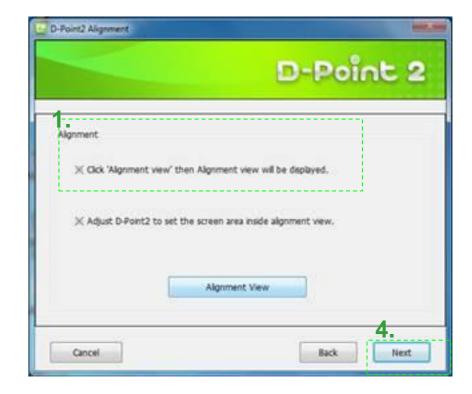

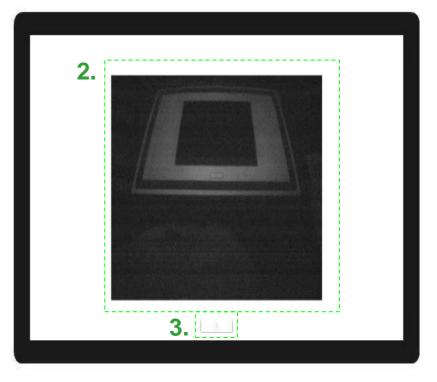

#### Step 4-4: Configuration Settings

- 1. Chose Calibration (2 choices)
  - a) Auto (Suggested)
  - b) Manual

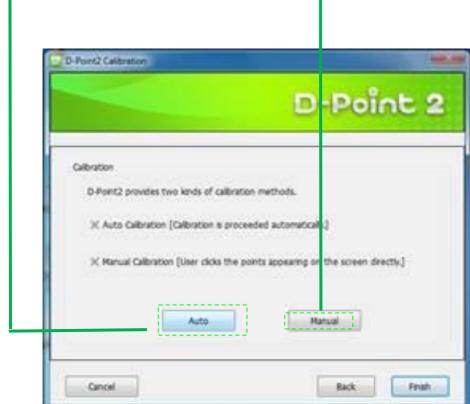

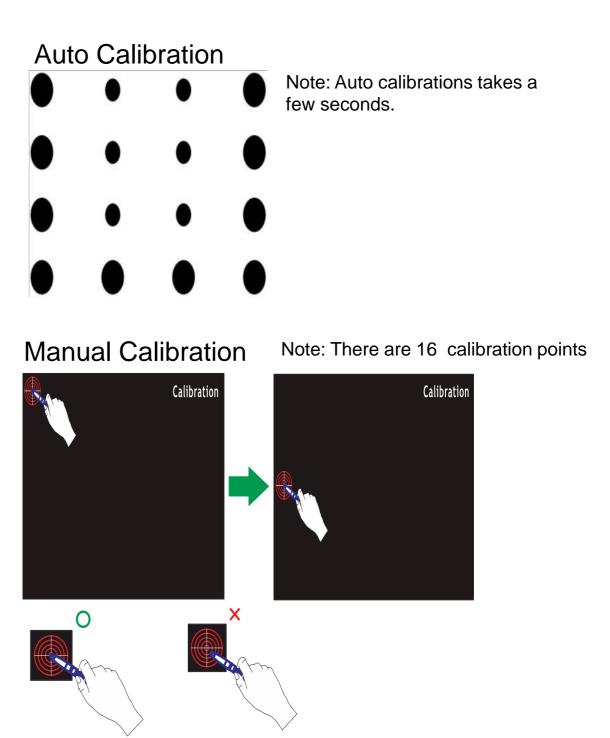

Make sure the touch point is directly aligned in the middle of the calibration point. Otherwise, it may not be positioned correctly.

Step 5-1: Confirmation

Confirm If Successful Installed and Working

1. Open the i-Draw software

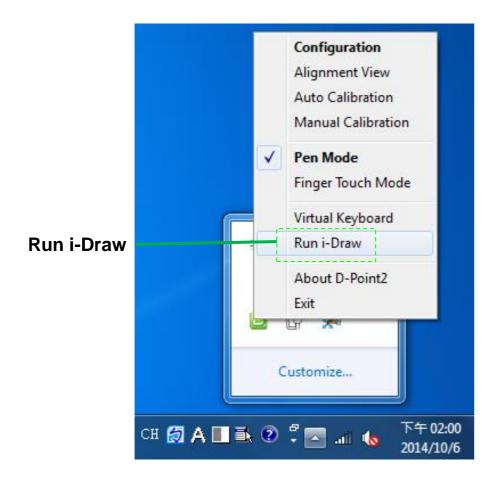

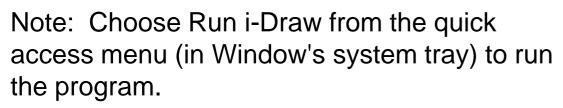

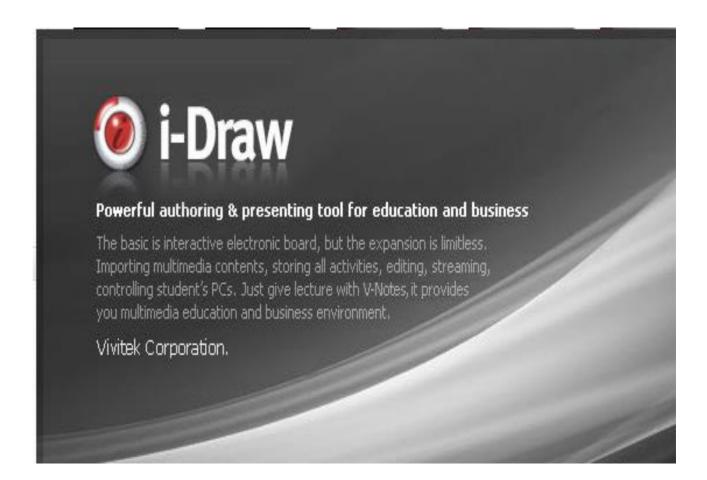

Note: Use the pen to write on the board to see if the calibration was successful setup.

Step 5-2: Confirmation

Simply start writing with the Interactive Pen to test the accuracy and annotation response time.

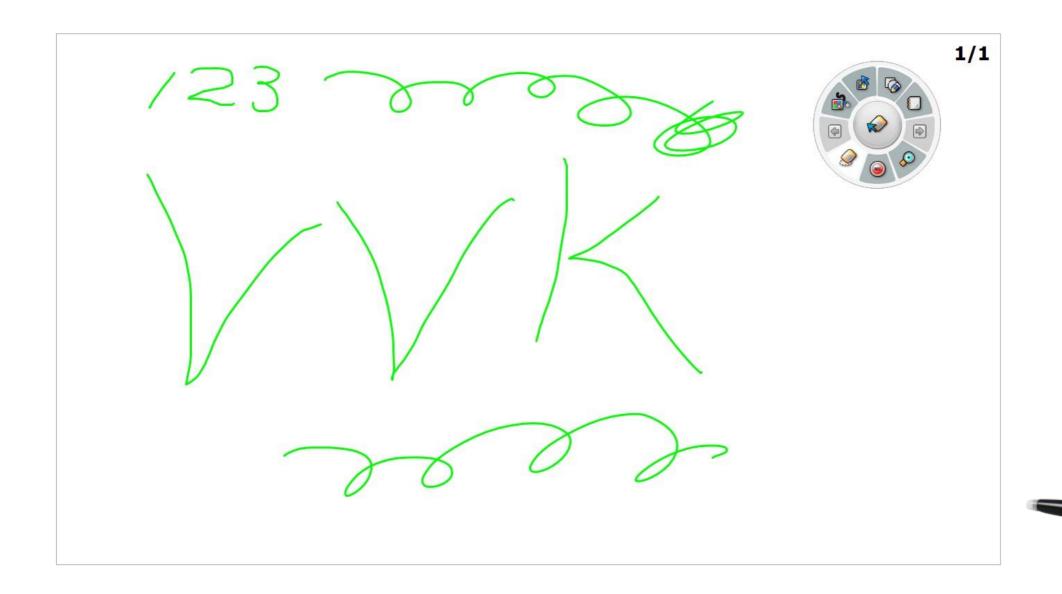

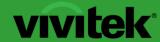

**Interactive Functionality** 

# Finger Touch Mode Installation (DT01/DT02)

#### vivitek Accessories: In-The-Box Items

#### Standard items

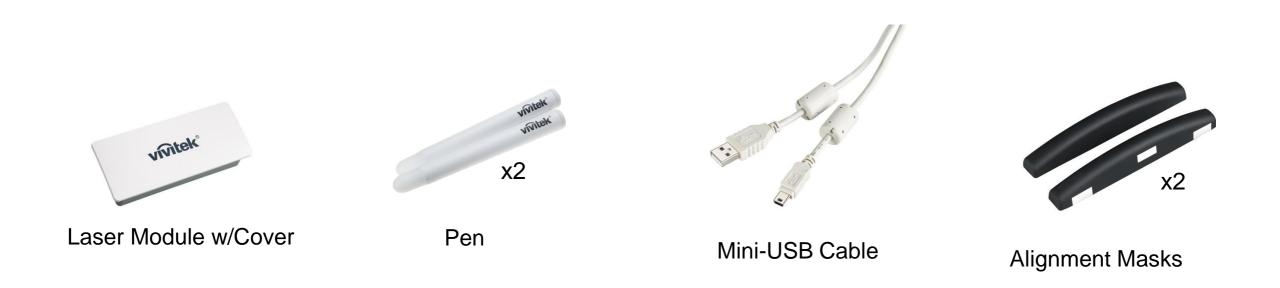

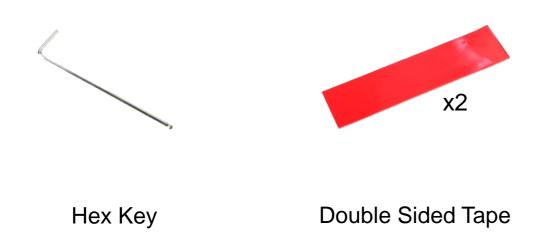

#### vivitek°

#### **Setting Up DT01/DT02 with Finger Touch**

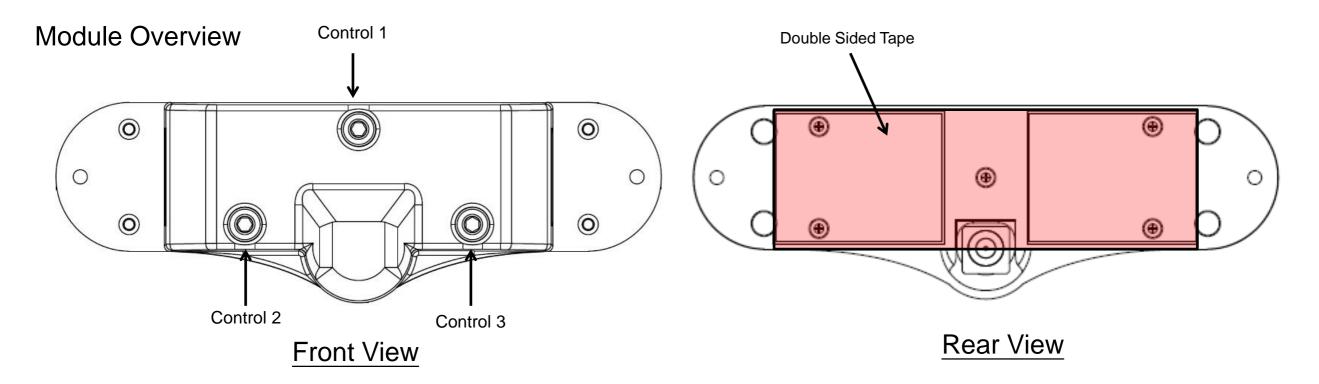

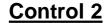

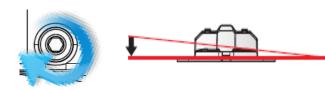

Turning Right (clockwise), the left side of the laser curtain will move down

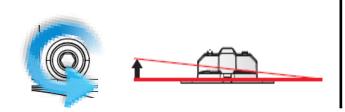

Turning left (counter clockwise), the left side of the laser curtain will move up

#### **Control 1**

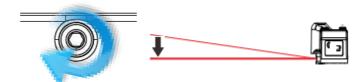

Turning Right (clockwise), the bottom side of the laser curtain will move up

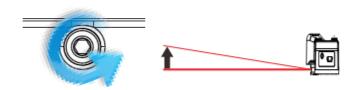

Turning left (counter clockwise), the bottom side of the laser curtain will move down

#### **Control 3**

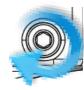

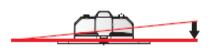

Turning Right (clockwise), the left side of the laser curtain will move down

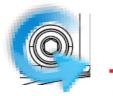

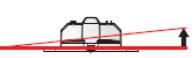

Turning left (counter clockwise), the left side of the laser curtain will move up

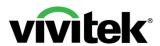

#### Step 1: Finger Touch Kit Installation

#### Note:

The Finger Touch Module can be used on an existing wall or whiteboard. Ideally the Finger Touch Module should be used with a whiteboard. The projection surface should be completely flat and free of protrusions.

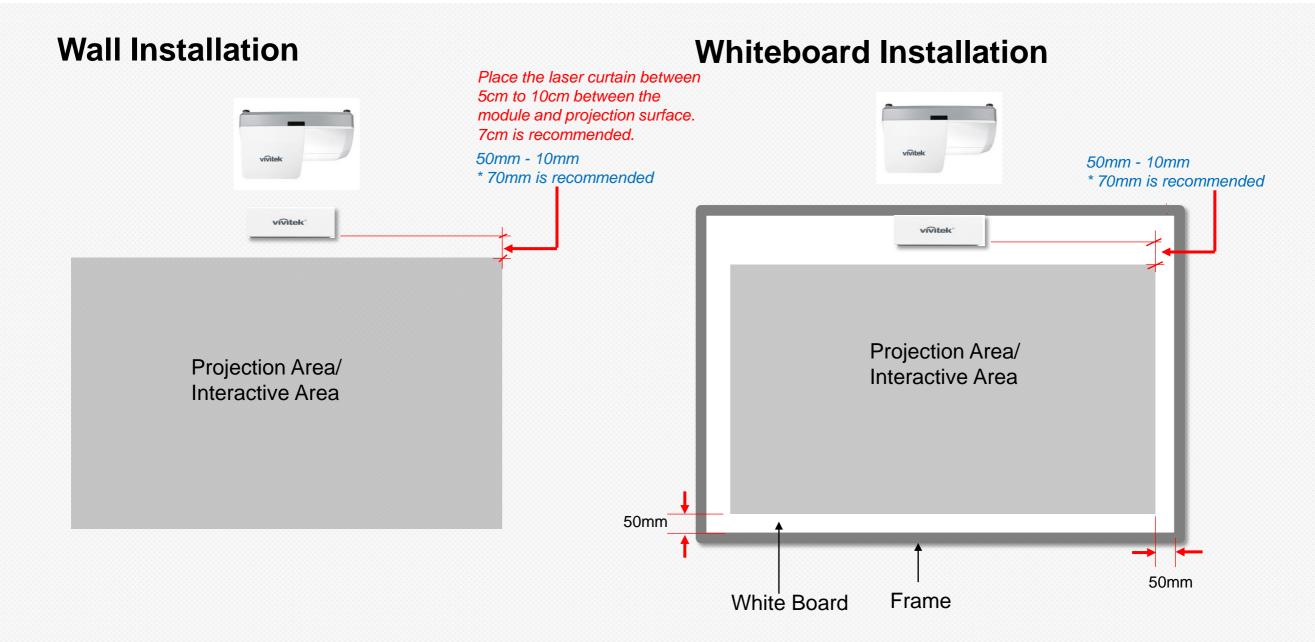

#### vivitek

#### **Setting Up DT01/DT02 with Finger Touch**

#### Step 2: Methods of Powering the DT01/DT02

#### Method 1 (Recommended)

Use the supplied USB cable to connect the DT01/DT02 to the projector's USB Type A port.

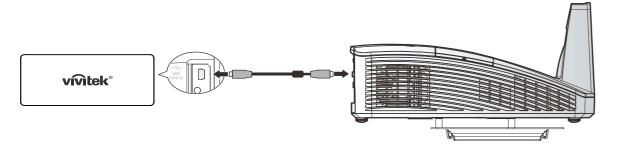

#### Method 2

Use the supplied USB cable to connect the DT01/DT02 to the PC's USB port.

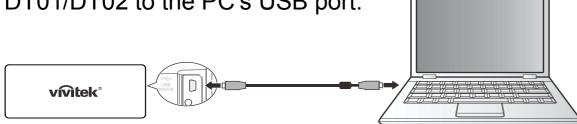

#### Method 3

Use the supplied USB cable to connect the DT01/DT02 to a Power Socket. (Requires 5V USB Power Adaptor (Not supplied))

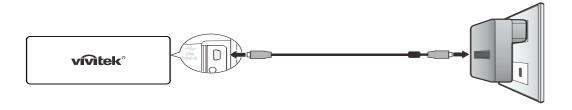

#### **Overview of Connectivity**

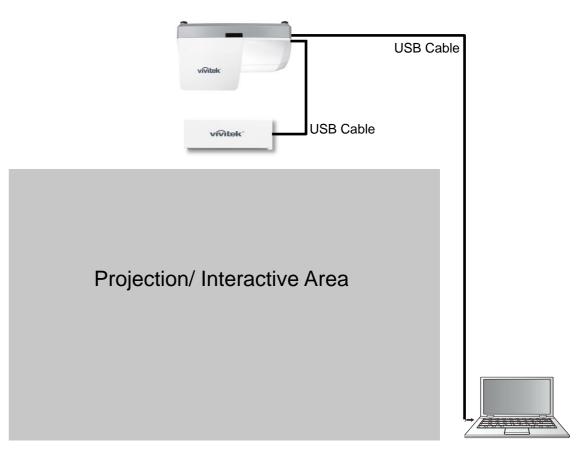

Step 3-1: Configuration Settings

#### 1. Choose Pen Mode

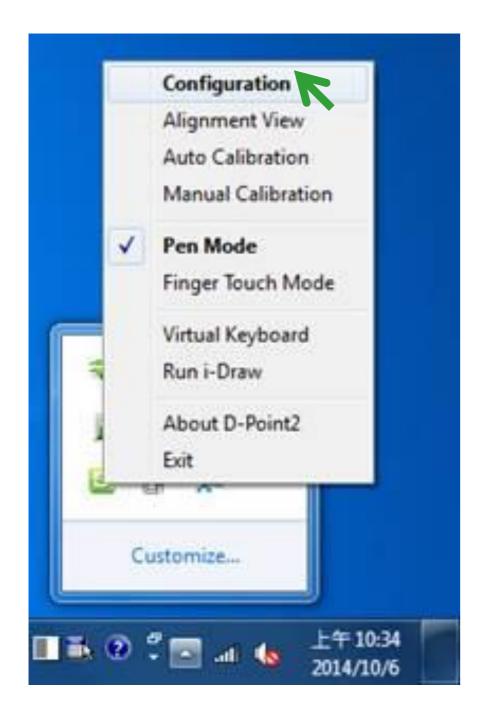

#### 2. Choose Configuration Settings

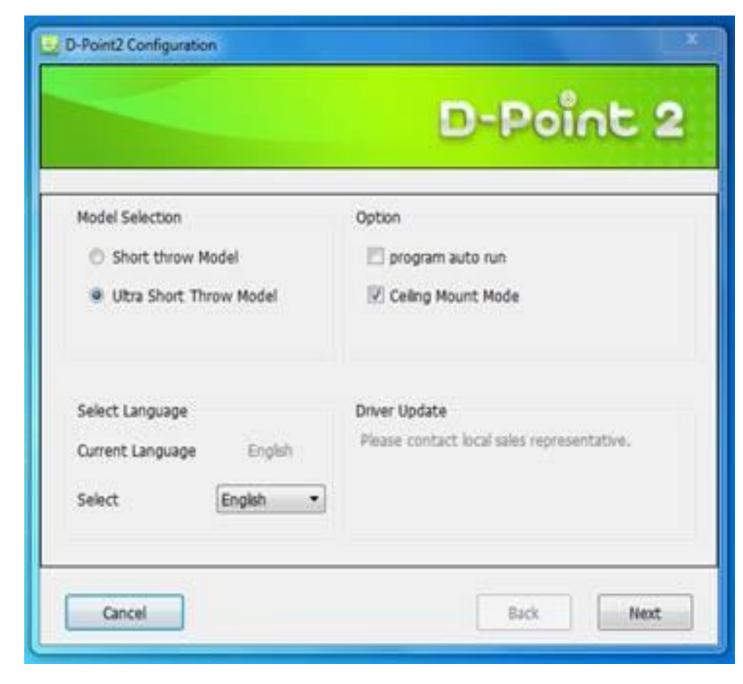

Step 3-2: Configuration Settings

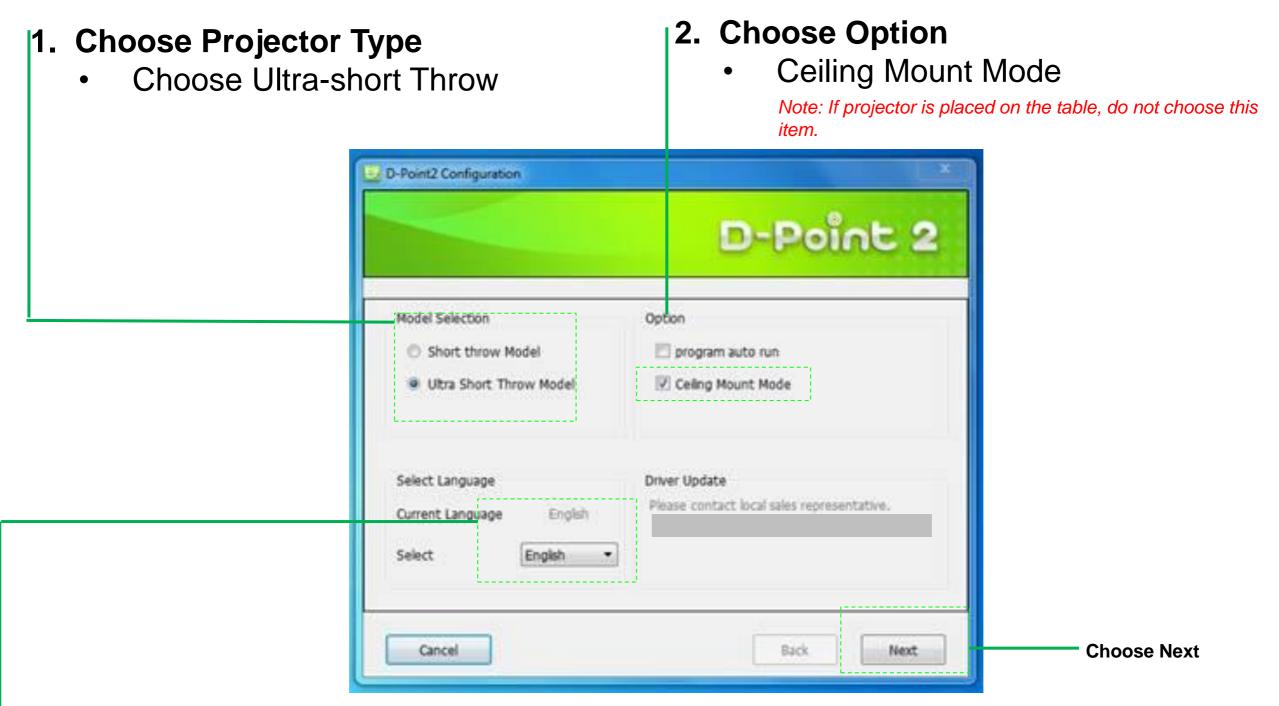

#### 3. Choose Language

If language setting is changed, just restart D-Point 2 for settings to change.

#### Step 4-3 : Configuration Settings

- 1. Choose Alignment View
- 2. Confirm if the projection screen is within the camera's projected area
  - Note: Alignment View helps visually verify that the IR camera's view is aligned within the projector's projection coverage.
- 3. Click "Ok"
- 4. Choose "Next"
- 5. Alignment Masks placement

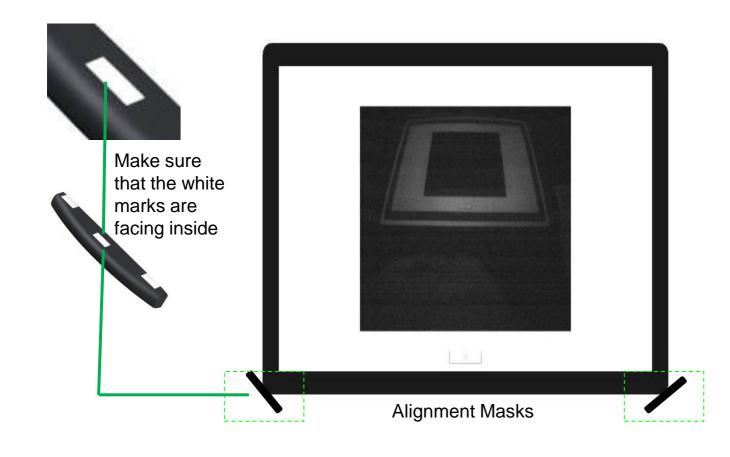

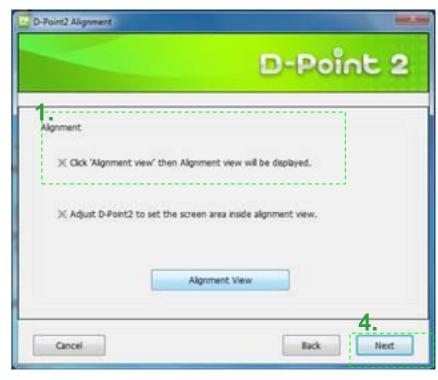

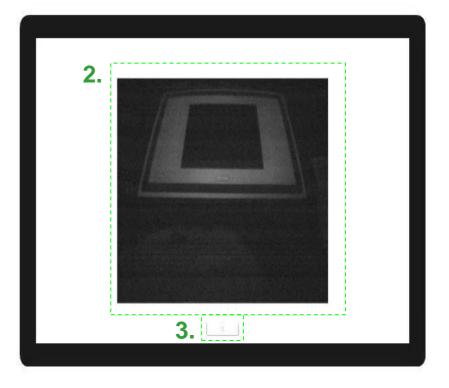

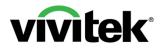

#### Step 4-4 : Alignment Settings

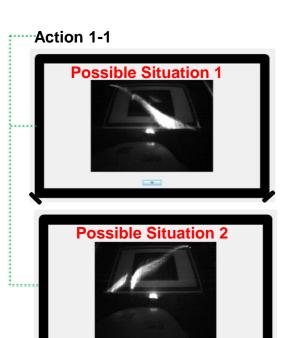

View after turning on Laser Screen Use Controls 2 and 3 to adjust the Laser Reflecting Light so that the light is horizontal. **Example: Action 2 Photo** 

#### Action 2

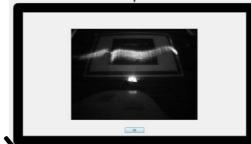

Use Control 1 to adjust the **Laser Reflecting Light so that** the light is moved off the screen. that only two white dots appear **Example: Action 3 Photo** 

#### Action 3

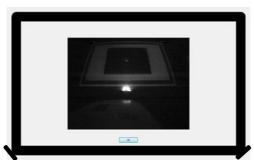

 Use Controls 2 and 3 to adjust the Laser Reflecting Light so (Alignment bar's left and right reflectors) on the top left and right corners. Example: Action 4 Photo

#### Action 4

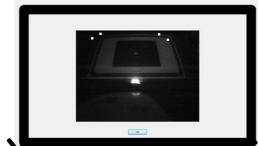

Use Controls 2 and 3 to adjust the Laser Reflecting Light so that only one white dot appears (Alignment bar's centered reflector) on the top left and right corners. Example: Action 5 **Photo** 

#### Action 5

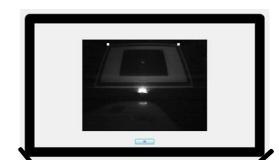

· Laser curtain is now ready for Auto Calibration. Choose Ok to proceed to the next stage.

Note: Remove the Alignment Bars (x2) before choosing Auto Calibration.

Step 4-5 : Configuration Settings

#### **Chose Auto Calibration**

1. Auto

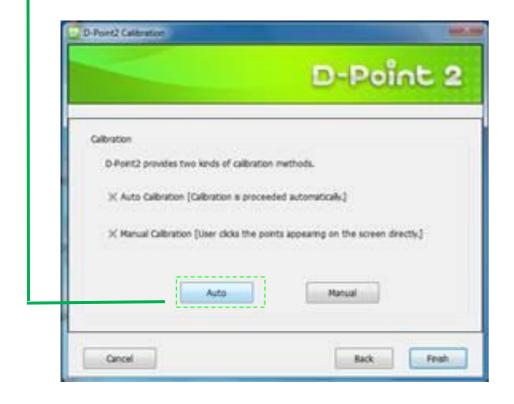

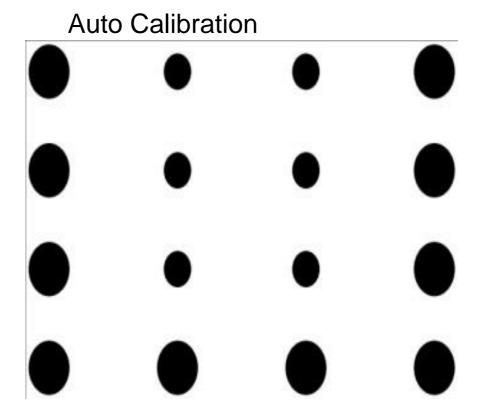

Note: Auto calibration takes several seconds.

#### Step 4-6: Confirmation

#### **Confirm If Successful Installed and Working**

- 1. Choose Finger Touch Mode
- 2. Run the i-Draw software

### **Choose Finger Touch Mode** Configuration Alignment View Auto Calibration Manual Calibration Pen Mode Finger Touch Mode Virtual Keyboard Run i-Draw About D-Point2 Exit 2014/10/6

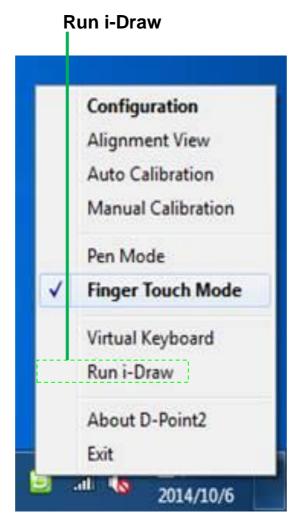

Note: Choose Run i-Draw from the guick access men (in Window's system tray) to run the program.

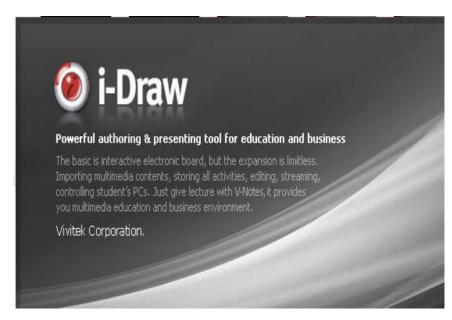

Note: In order to see if calibration was successful setup, use the pen to write with in i-Draw.

Step 4-7: Confirmation

Simply start writing with the Interactive Pen or Finger to test the accuracy and annotation response time

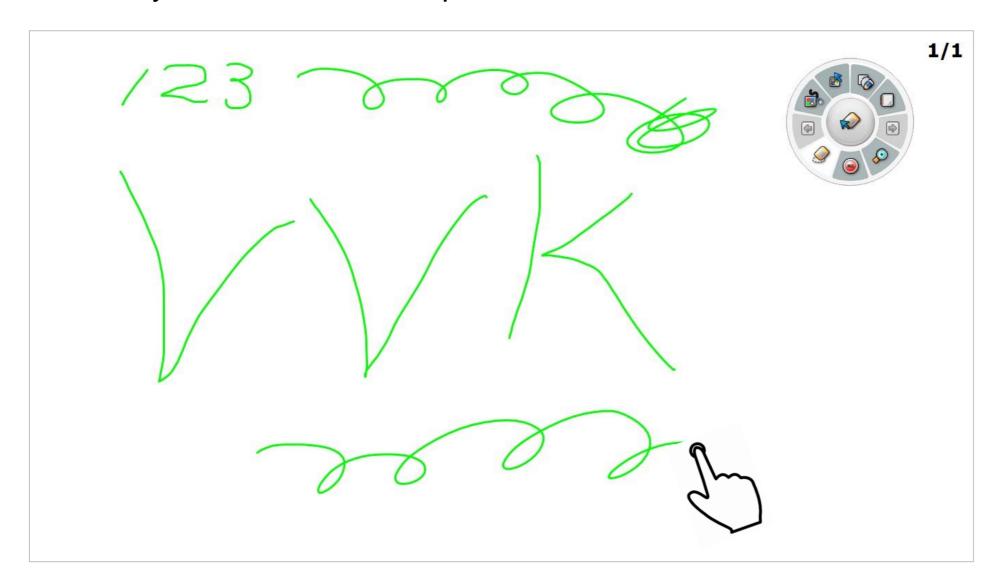

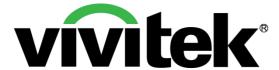

## Vivid Color, Vivid Life

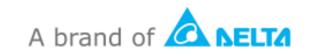